# **TP Conception Assistée par Ordinateur (CAO)**

# **Conception volumique**

Démarrer le logiciel SolidWorks présent sur le bureau de Windows.

Cliquer sur nouveau document, puis nouvelle « *Pièce* ».

**Penser à sauvegarder très régulièrement le travail sur le BUREAU car SolidWorks bug très souvent et tout le travail non sauvegardé sera perdu…**

### **Pièce 1 : Palier**

*Fonctions utilisées : Esquisse, Cotation, Extrusion, Enlèvement de matière, Répétition linéaire de fonction, Congés.*

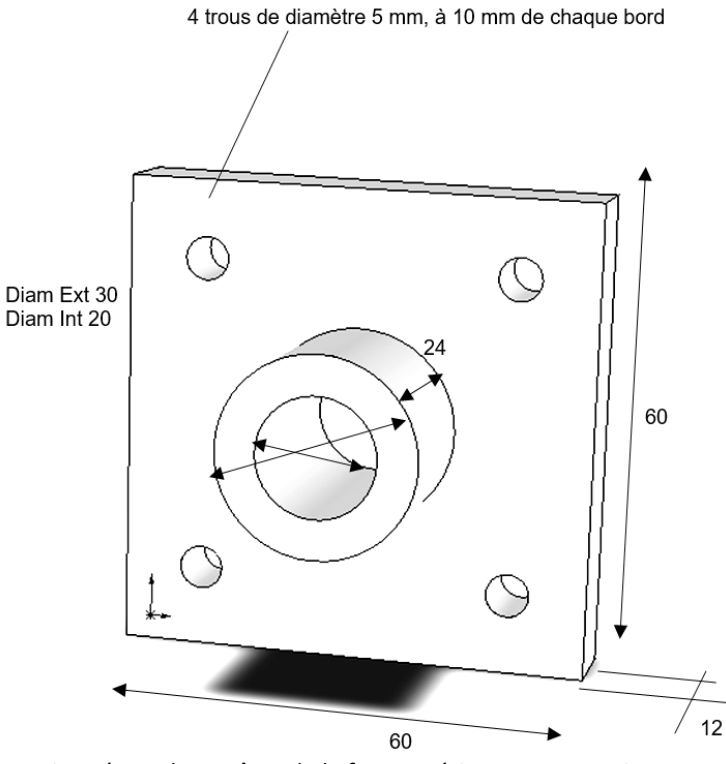

Congés sur les arrêtes de la face supérieure : rayon = 2 mm

#### **Pour la construction d'un volume, la méthode est la suivante :**

- **Création d'une esquisse 2D dans un plan.**
- **Création du volume 3D prenant pour base l'esquisse 2D.**

**Remarque :** La plupart des fonctions doivent être validées après leur application sur le menu de la colonne de gauche. Cette validation sera oubliée volontairement dans les explications pour plus de clarté.

**Remarque :** Un aperçu en temps réel est donné par la plupart des fonctions afin de visualiser correctement le résultat donné par une fonction.

**Remarque :** Si vous souhaitez sortir d'une fonction sélectionnée, appuyer plusieurs fois sur « *Echap* ».

# **Création du profil 2D – Création d'une esquisse**

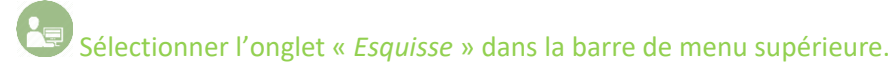

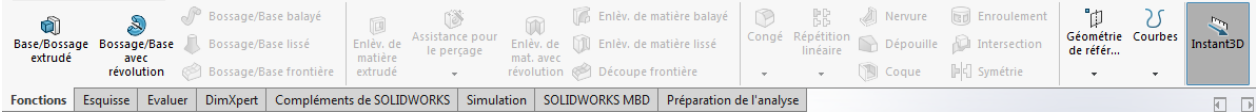

Pour créer une esquisse, cliquer sur le bouton « *Esquisse* » . Il est nécessaire de sélectionner un plan pour pouvoir réaliser le profil 2D. Choisissons par exemple le « *Plan de face* ».

#### Nous allons d'abord créer le parallélépipède.

En choisissant l'outil « *Rectangle par sommet* » . Cliquer pour créer un sommet du rectangle, puis agrandir le rectangle en déplaçant la souris et re-cliquer pour le fixer.

**Remarque :** Les dimensions seront données par la suite dans la partie *Cotation*.

## **Cotation**

En utilisant l'outil « *Cotation intelligente* », il est possible de donner les bonnes dimensions à notre rectangle.

Cliquer sur le bouton « *Cotation intelligente* » puis cliquer sur le trait à coter, décaler le curseur de la souris et cliquer de nouveau. Une boite de message apparaît. La remplir avec les dimensions de l'objet.

#### **Remarque :** Les dimensions seront indiquées en **mm** !!

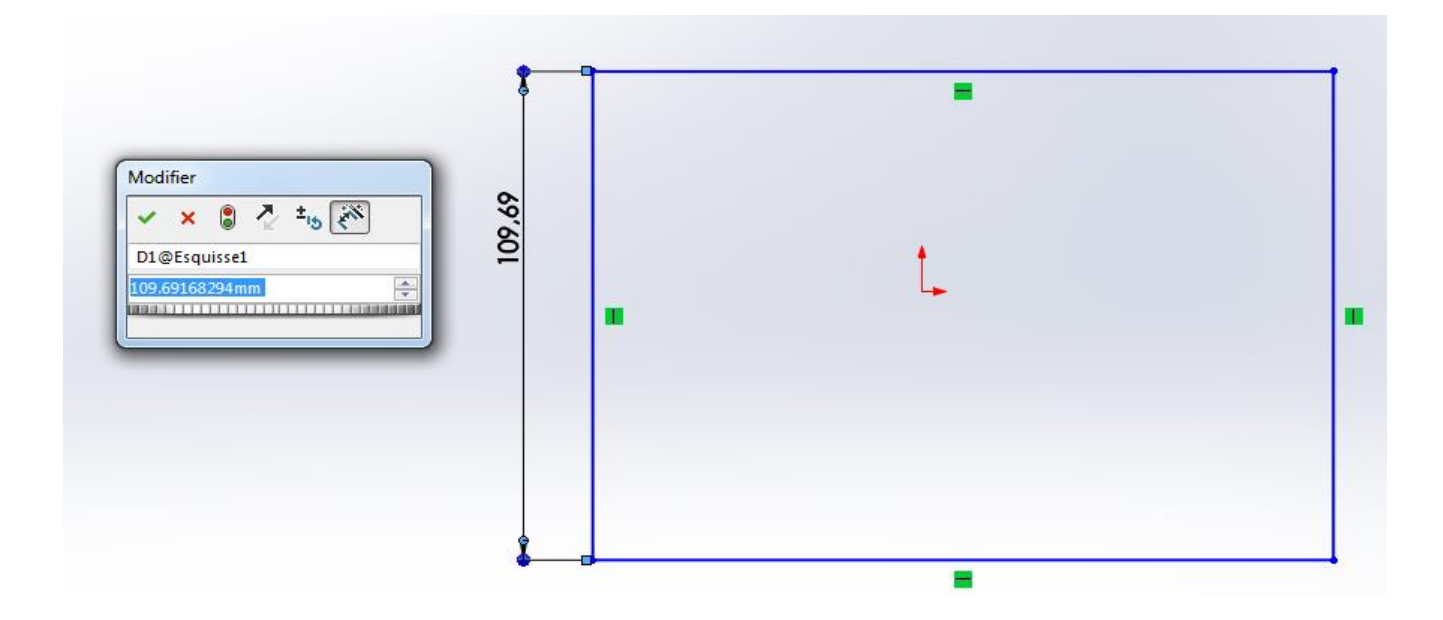

Remarque : On ne peut pas coter tous les côtés sous peine de sur-contraintes de cotation, les côtés opposés ayant déjà une contrainte de parallélisme.

# **Création du volume 3D**

Une fois le profil 2D réalisé, cliquer sur l'onglet « *Fonction* » dans la barre de menu supérieure.

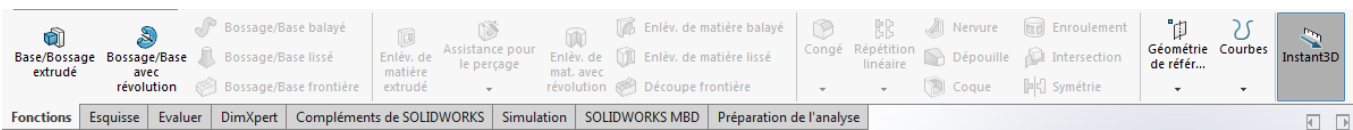

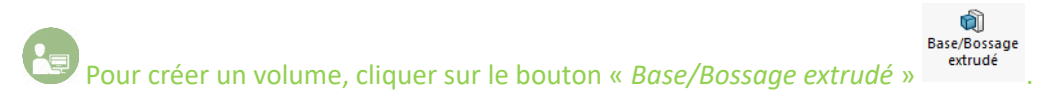

Sélectionner l'esquisse (si nécessaire), choisir la direction (si nécessaire) et l'épaisseur du volume à créer.

On obtient le volume suivant :

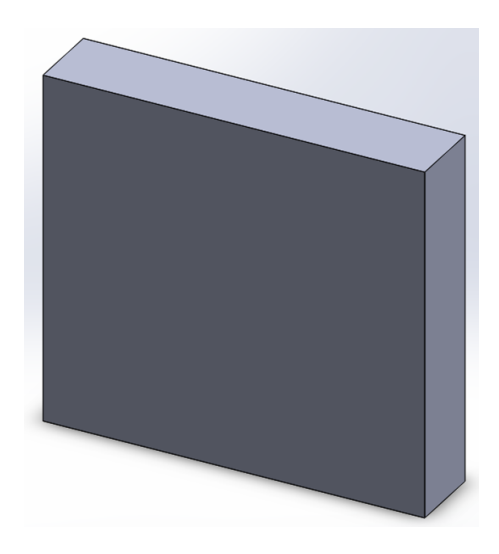

**Astuce :** Pour zoomer, utiliser la molette de la souris. Attention, le zoom s'effectue sur la zone derrière le pointeur de la souris.

**Astuce :** Pour déplacer la pièce dans l'espace, il est possible de le faire avec les touches directionnelles du clavier. Un autre moyen (plus simple) est d'utiliser la souris. Cliquer sur la molette puis déplacer la souris pour faire tourner la pièce dans l'espace.

Astuce : Le menu « *Orientation de la vue* » permet d'obtenir des vues prédéfinies. La vue « *Normale à* » permet de se placer de façon normale à la surface sélectionnée. Cela est très utile lors de la création d'une esquisse sur une surface décalée dans l'espace.

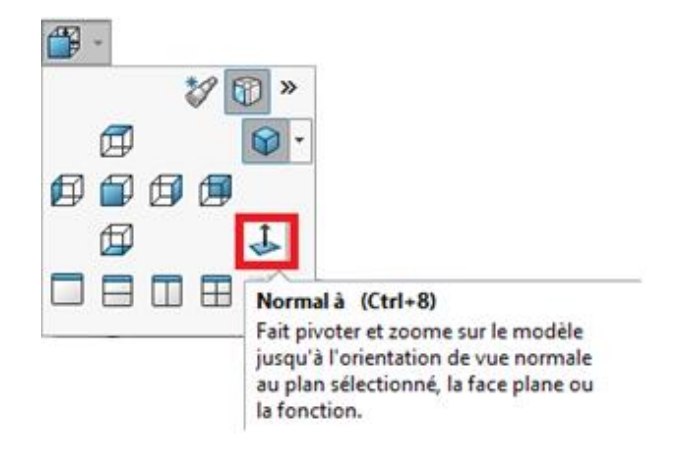

**Remarque :** A gauche de l'écran apparaît l'arborescence :

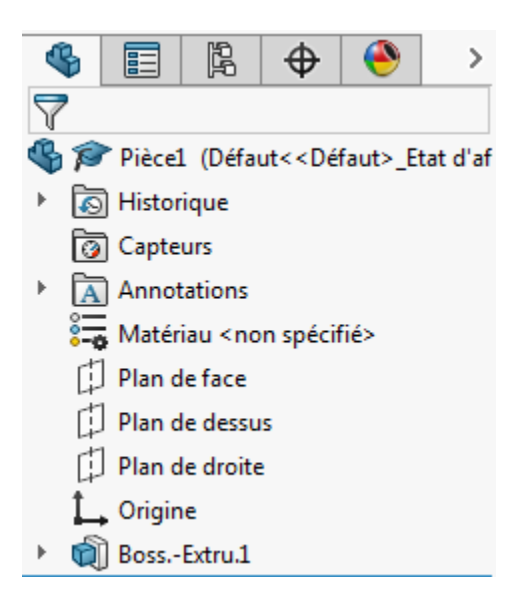

Elle retrace les différentes fonctions réalisées sur notre pièce tout au long de sa création.

Il y apparaît entre autres :

- Les plans de base
- L'origine du repère
- Les fonctions réalisées (ici *Boss.Extru.1*)

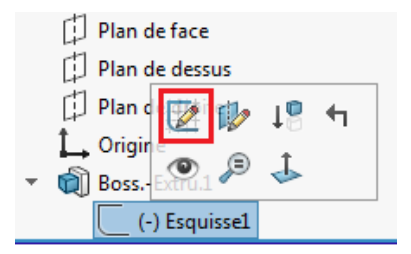

**Astuce :** Pour modifier une fonction déjà réalisée, dans l'arborescence, cliquer sur la fonction, puis sur « *Editer la fonction* »

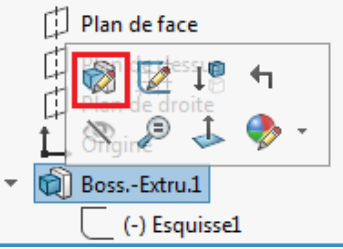

Il est aussi possible dans ce menu d' « *Editer l'esquisse* ».

# **Création du cylindre creux**

Nous allons dans un premier temps créer le cylindre plein puis effectuer un perçage pour enlever la partie creuse intérieure.

#### *Création du cylindre plein*

Créer une esquisse sur la surface carrée du parallélépipède précédemment créé.

En utilisant l'outil « *Cercle* »  $\bigodot$ , réaliser l'esquisse de la base du cylindre plein.

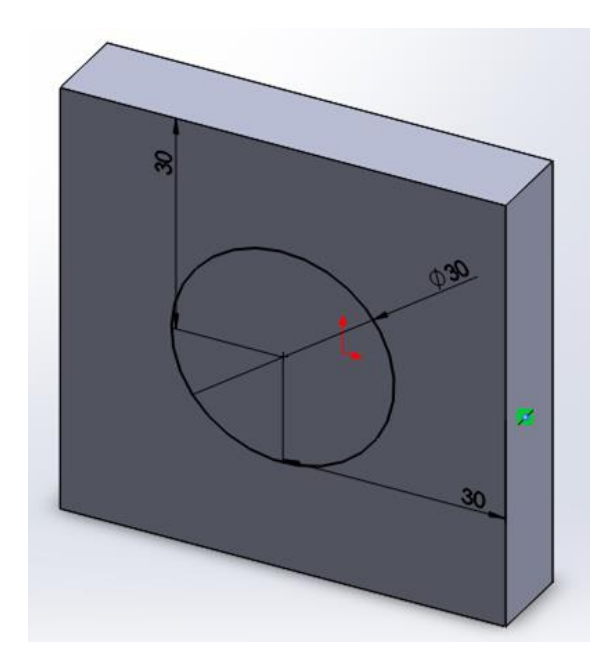

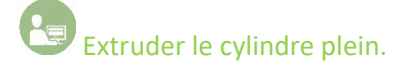

#### *Création du perçage central*

Créer une esquisse sur la surface circulaire extérieure du cylindre plein précédemment créé.

En utilisant l'outil « *Cercle* »  $\bigodot$ , réaliser l'esquisse de la base du perçage.

回 Enlèv. de matière natiere<br>Pour réaliser le perçage, utiliser la fonction « *Enlèv. de matière extrudé* » <sup>extrudé</sup>

Cet enlèvement de matière peut se faire selon différentes possibilités :

- Borgne (distance à rentrer)
- A travers tout
- Jusqu'à la surface (surface à sélectionner)
- …

On obtient la forme suivante :

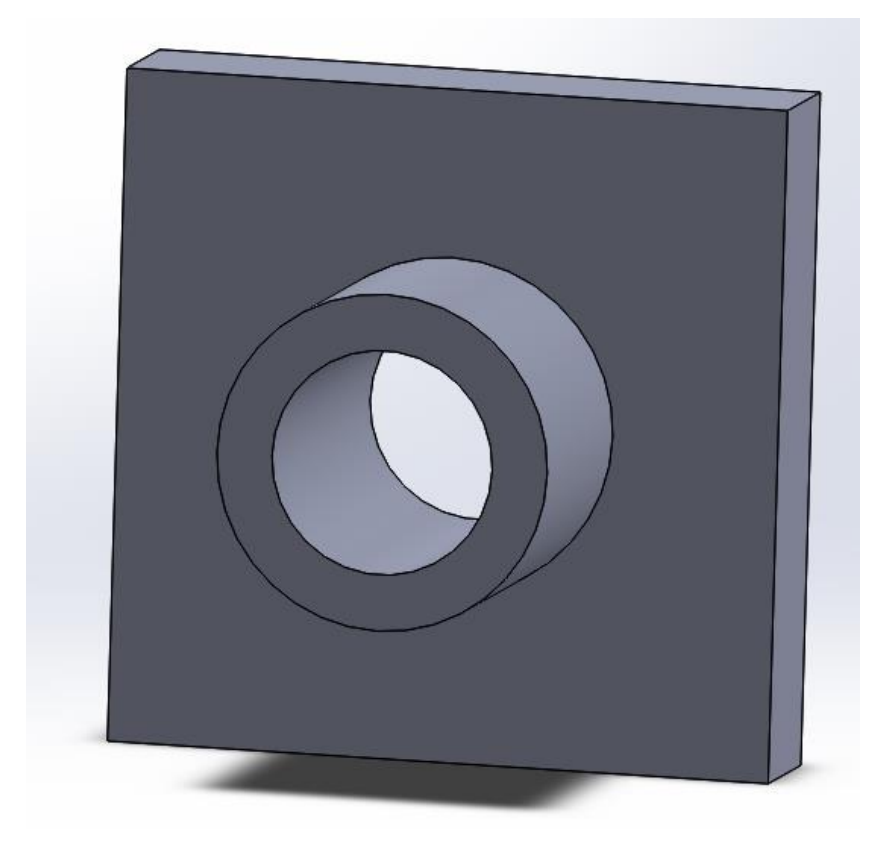

## **Réalisation des 4 perçages**

Pour réaliser ces 4 perçages, il est possible de faire une esquisse avec 4 trous, de les coter et de faire un enlèvement de matière. Cela peut être assez long…

La méthode suivante permet de gagner du temps.

Nous allons réaliser un perçage puis faire une répétition linéaire pour créer automatique les 3 autres perçages.

Créer un perçage (par exemple celui en haut à gauche) en utilisant la méthodologie précédente.

얢 Répétition Une fois le perçage réalisé, utiliser la fonction « *Répétition linéaire* » .

Il faut sélectionner la *Direction 1*, une arrête horizontale sera choisie. Pour la *Direction 2*, une arrête verticale sera choisie. La distance entre les centres des perçages est à préciser selon chaque direction. Il faut également sélectionner le nombre de répétitions, la fonction à répéter (ici le perçage) et éventuellement la face sur laquelle a lieu la répétition.

**Remarque :** Il se peut que la direction de répétition soit correcte mais que le sens de répétition ne le soit pas. Dans ce cas, cliquer sur le bouton  $\hat{\mathbb{Z}}$  pour inverser le sens de la répétition.

Le logiciel nous affiche :

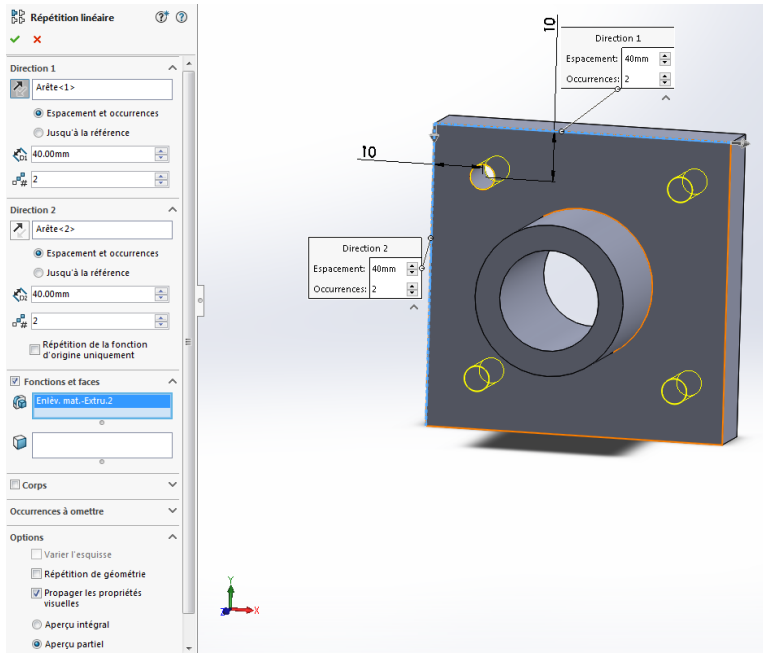

# **Congés**

Un congé est un arrondissement d'une arrête.

Cliquer sur la fonction « *Congé* » . Sélectionner les arrêtes extérieures du plan supérieur  $\frac{1}{\sqrt{2}}$ et spécifier le rayon des congés.

On obtient finalement notre pièce :

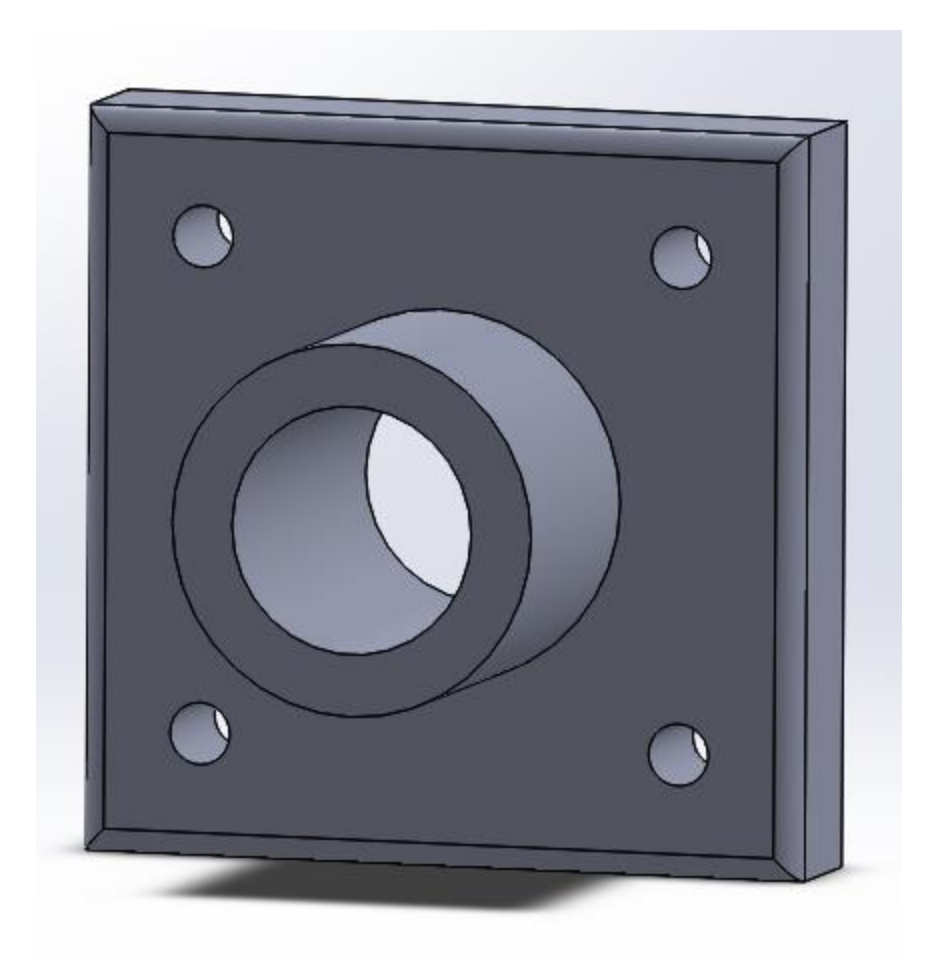

# **Pièce 2 : Arbre épaulé**

*Fonctions utilisées : Révolution d'un profil, Enlèvement de matière par extrusion, Assistance au perçage.*

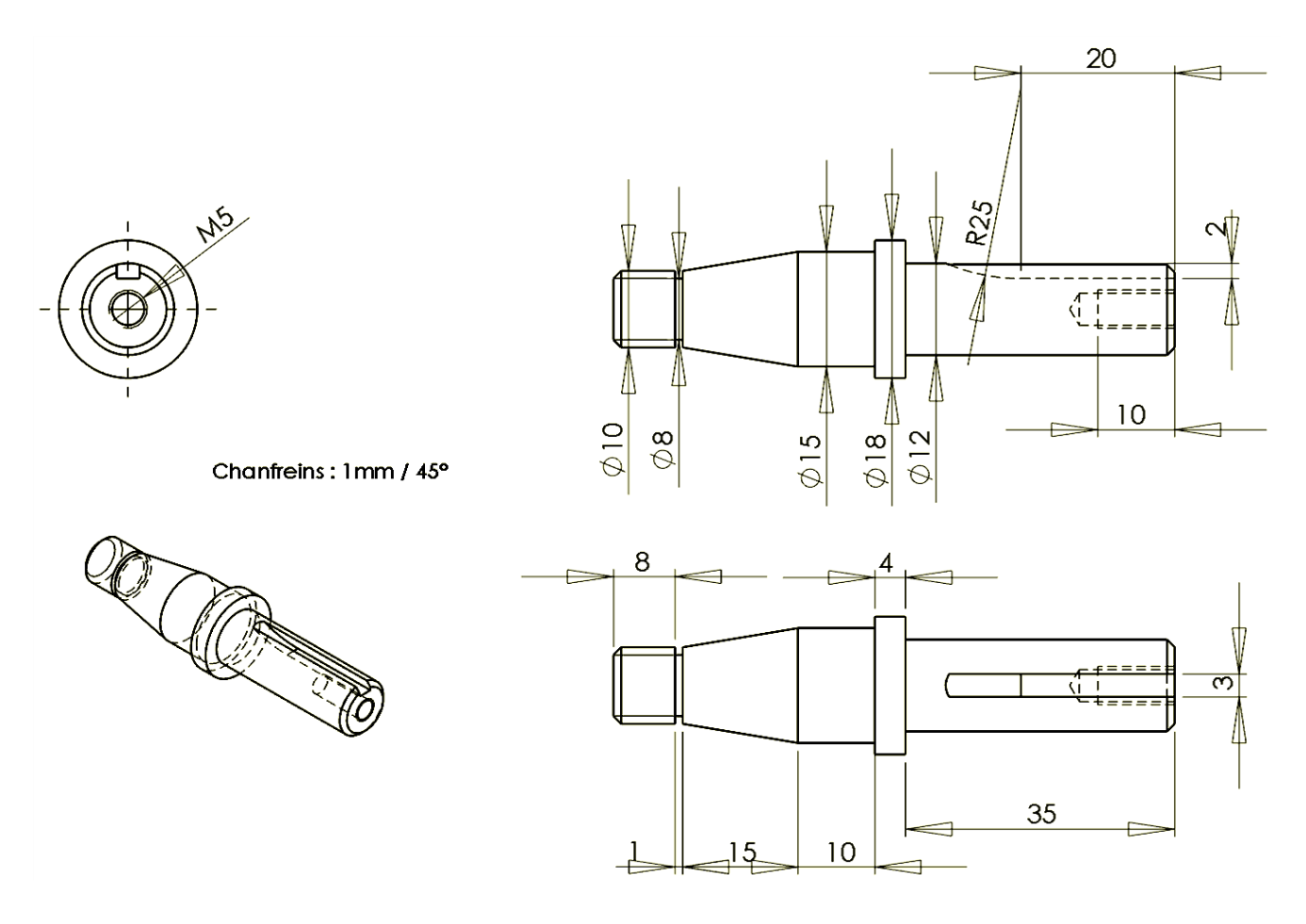

La méthode précédente pourrait être appliquée en construisant des cylindres plein de taille différentes les uns à la suite des autres. Mais cela prendrait beaucoup de temps…

On remarque que notre pièce admet une symétrie de révolution par rapport à son axe central.

Astuce : La méthode suivante (beaucoup plus rapide) consiste à tracer la moitié du profil 2D et d'utiliser la fonction « *Bossage/Base avec révolution* » pour construire le volume 3D par révolution.

Construire dans une esquisse, le demi profil 2D de la pièce, à l'aide de l'outil « Ligne » .

Bossage/Base avec Cliquer ensuite sur « Bossage/Base avec révolution » révolution et choisir correctement l'axe de révolution.

Réaliser le perçage sur l'extrémité droite. Essayer de réaliser le filetage (M5) (S Assistance pour avec la fonction « Assistance pour le perçage » <sup>le perçage</sup> . (Ne pas y passer plus de 5 min).

Réfléchir à une méthode astucieuse pour faire le trou de la clavette (partie plate de 20 mm puis arrondi avec un rayon de 25 mm).

Faire les chanfreins (= couper les angles d'arrêtes brutes). Cliquer sur le menu déroulant de la fonction « Congé » puis sélectionner « Chanfrein ». Sélectionner les arrêtes, préciser la distance et l'angle du chanfrein.

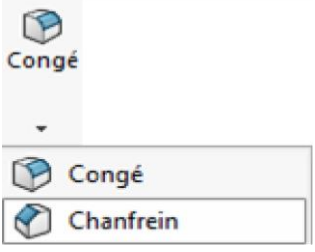

# **Pièce 3 :**

*Fonction utilisée : Répétition circulaire de fonction*

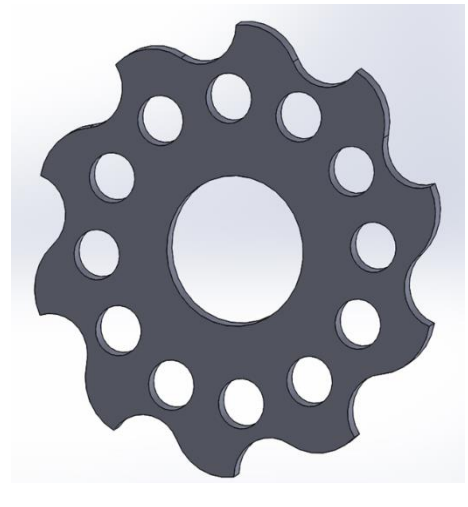

*Epaisseur = 12 mm*

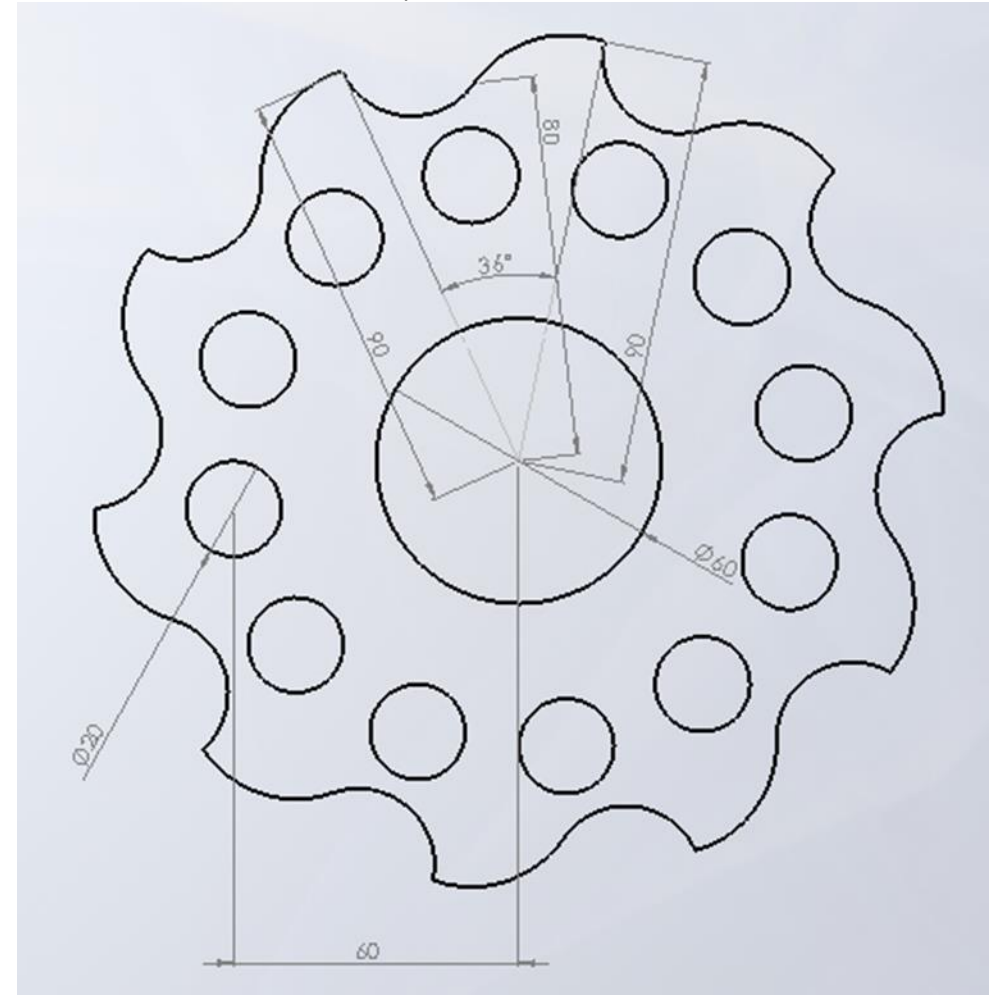

En premier lieu, il s'agit de créer un axe vertical, qui nous permettra de dupliquer 10 fois un lobe par rotations successives.

Cliquer (un clic droit) sur chacun des plans (dans l'arbre de construction) et montrer les 3 plans.

Dans le menu du logiciel, créer un axe de référence par : « *Insertion* » puis « *Géométrie de référence* » et choisir « *Axe* ». Choisir les 2 plans dont l'intersection est l'axe vertical.

**Astuce :** Pour faire apparaître le menu, appuyer sur la touche « *Alt »* du clavier.

Ensuite, il faut esquisser le profil d'un lobe sur le plan perpendiculaire à l'axe. Utiliser les outils « Ligne » et « Arc tangent ».

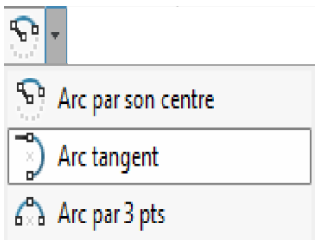

Faire une extrusion, puis utiliser la fonction « *Répétition circulaire* ».

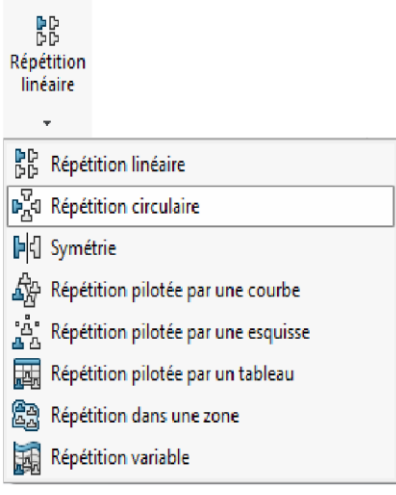

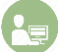

Faire de même pour les perçages (enlèvement de matière « *à travers tout* »).

## **Pièce 4 : Pièce de LEGO**

*Fonction utilisée : Coque (pour pièces moulées sous pression…)*

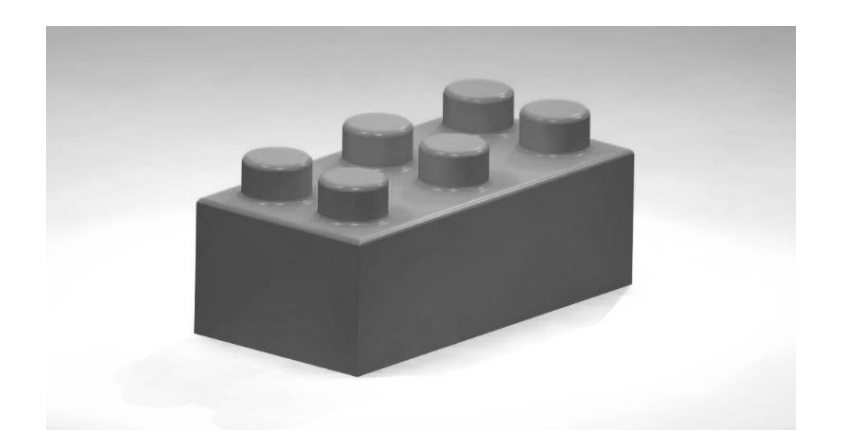

Certaines pièces techniques peuvent présenter un rapport surface/'volume de matière' très élevé. C'est le cas des pièces moulées sous pression ou des pièces obtenues par soufflage (bouteilles en plastiques). Pour les pièces en plastiques moulées suivant ces procédés, l'épaisseur de la pièce peut être de l'ordre du dixième de millimètre.

C'est pour ces pièces d'épaisseur très faible que la fonction « *Coque* » prend tout son intérêt…

La méthode ci-dessous est donnée à titre indicatif.

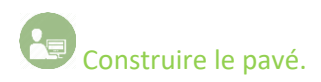

Construire les plots (répétition linéaire conseillée…).

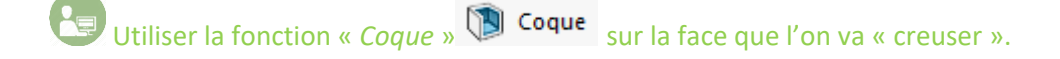

Epaisseur de la coque : 0,5 mm.

On réalisera en dernier lieu les congés et arrondis de rayon 0,5 mm sur les arrêtes visibles.

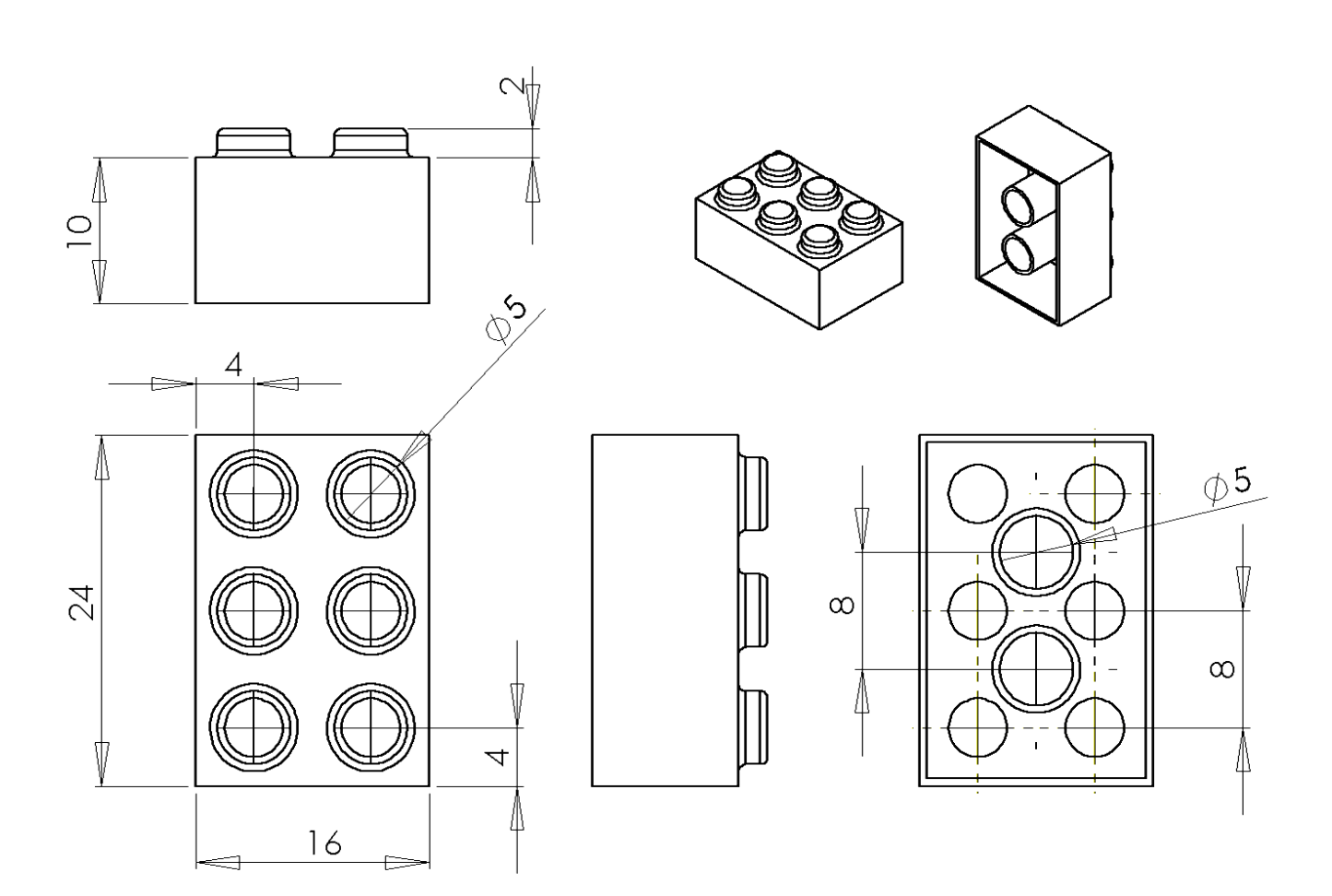